## **Instrukcja konfiguracji konta na urządzeniach mobilnych - domyślny klient poczty**

## Konfiguracja konta w systemie iOS

W celu konfiguracji konta należy wejść w ustawienia i na liście aplikacji, w zależności od wersji systemu, odnaleźć ,,Mail" lub ,,Hasła i Konta". Po kliknięciu wybieramy opcję Konta i jeżeli wcześniej było skonfigurowane konto w domenie wum.edu.pl, należy najpierw je usunąć, a następnie przejść do ponownej konfiguracji klikając ,,Dodaj konto". Z listy dostępnych rodzajów kont wybieramy **Microsoft Exchange**:

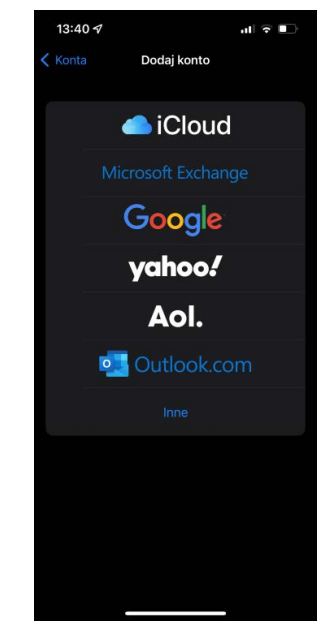

W polu Email wpisujemy pełny adres e-mail, np. anna.nowak@wum.edu.pl, następnie opcję ,,Zaloguj się". Aplikacja automatycznie powinna sprawdzić ustawienia serwera i zapytać o hasło (domenowe, używane w portalu SSL-VPN).

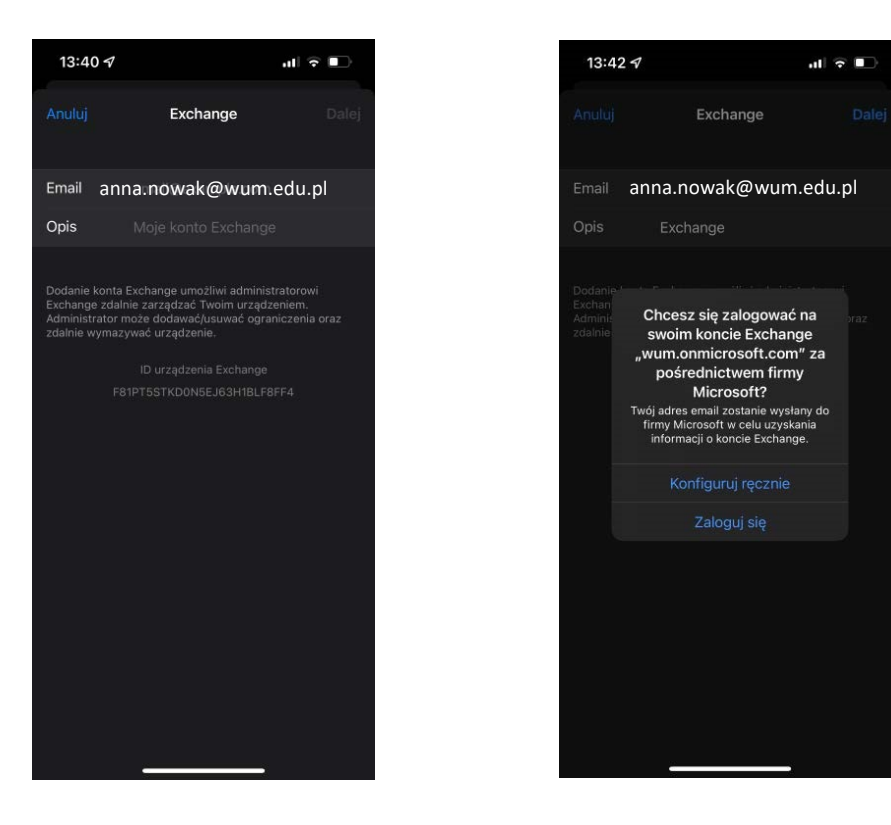

Jeżeli z jakiegoś powodu po wpisaniu hasła nie uda się automatycznie połączyć, wybieramy przycisk ,,Konfiguracja ręczna".

W oknie ręczniej konfiguracji wpisujemy odpowiednio: w polu Email pełny adres e-mail, np.

anna.nowak@wum.edu.pl, Serwer - **outlook.office365.com**, Domena - **wum.edu.pl,** Użytkownik -

**imie.nazwisko@wum.edu.pl,** Hasło - **hasło domenowe** używane m.in. w portalu SSL-VPN oraz portalu Office.

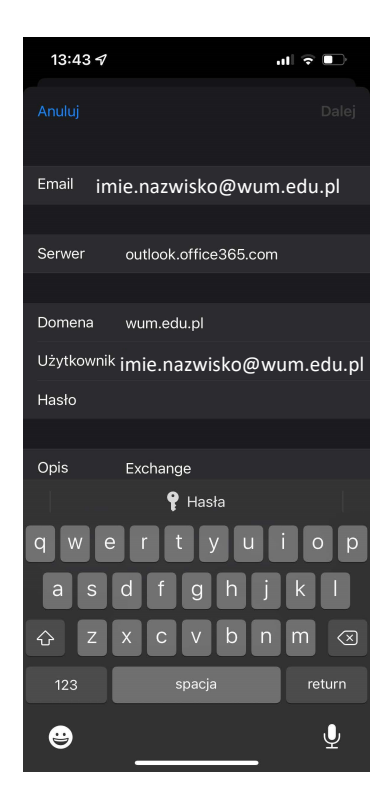

W zależności od wersji systemu iOS, jeśli za pierwszym razem pojawi się komunikat o błędnym logowaniu, należy w pierwszej kolejności spróbować ponownie wprowadzić hasło. Jeśli to nie przyniesie rezultatu, należy w polu Użytkownik wpisać jedynie **imie.nazwisko** bez domeny.

Po wpisaniu poprawnych danych powinno pojawić się okno jak poniżej, gdzie wskazujemy jakie aplikacje mają b[yć powiązane z kontem - domyślnie ak](https://support.microsoft.com/pl-pl/office/konfigurowanie-konta-programu-outlook-w-aplikacji-poczty-systemu-ios-b2de2161-cc1d-49ef-9ef9-81acd1c8e234)tywne są wszystkie, po czym wciskamy przycisk "Gotowe".

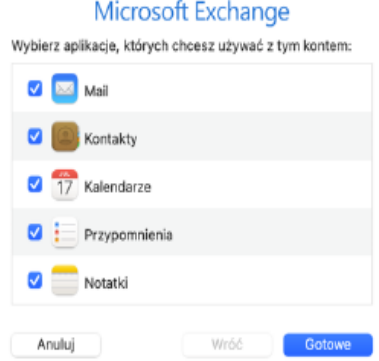

W celu konfiguracji konta należy wejść w ustawienia, następnie Konta (w zależności od wersji systemu, może to być Hasła i Konta), następnie przycisk ,,Dodaj konto" i z listy dostępnych rodzajów kont wybieramy Exchange:

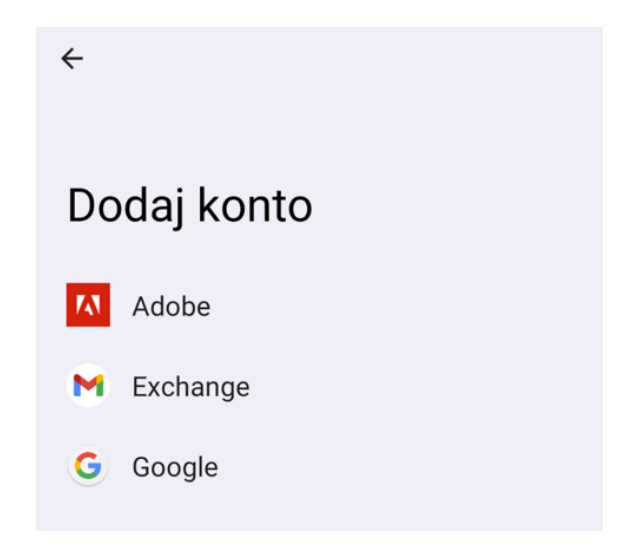

W polu Email wpisujemy pełny adres e-mail, następnie opcję ,,Konfiguruj ręcznie":

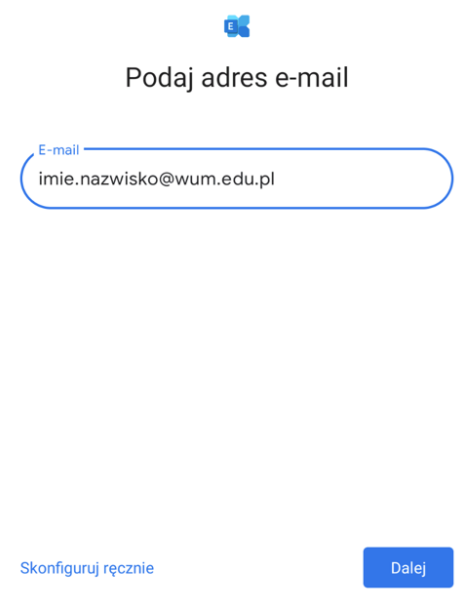

W oknie ręcznej konfiguracji wpisujemy odpowiednio: w polu E-mail pełny adres imie.nazwisko@wum.edu.pl, Hasło - hasło domenowe używane m.in. w portalu SSL-VPN oraz portalu Office. W grupie ustawienia serwera należy wpisać zgodnie z sugestią aplikacji domenę/nazwę użytkownika - **wum.edu.pl\imie.nazwisko** , Serwer - **outlook.office365.com**.

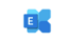

Konfiguracja poczty e-mail

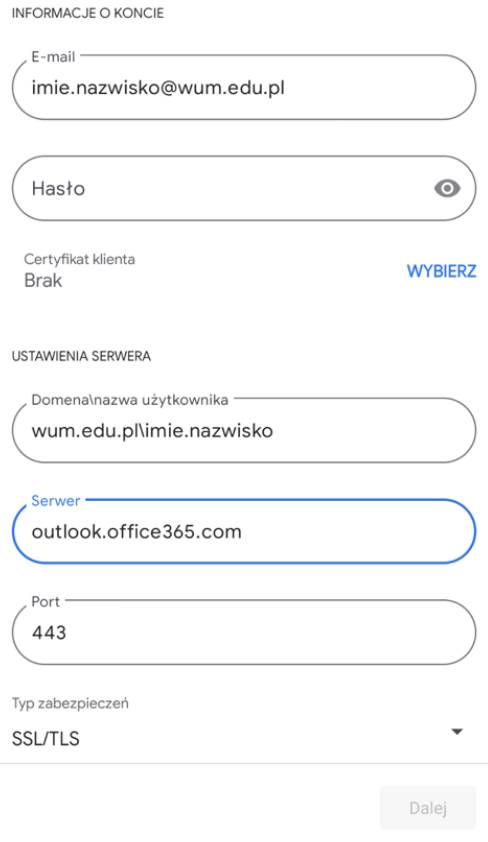

Po poprawnej autoryzacji należy wybrać, z jakiego okresu wiadomości mają być widoczne w skrzynce na urządzeniu mobilnym

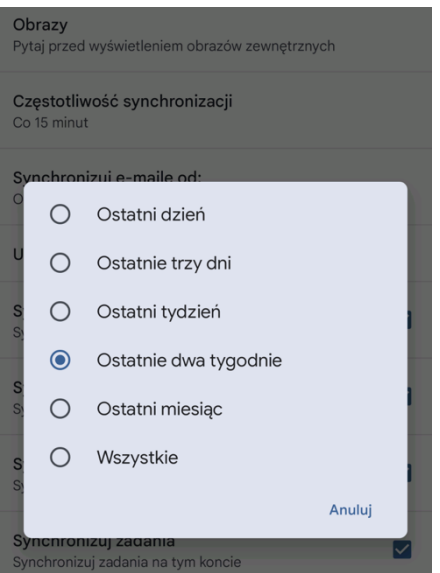

W zależności od wersji systemu android, jeśli za pierwszym razem pojawi się komunikat o błędnym logowaniu, należy w pierwszej kolejności spróbować ponownie wprowadzić hasło. Jeśli to nie przyniesie rezultatu, należy nazwę użytkownika wpisać w formacie imie.nazwisko@wum.edu.pl.